# **Some Tips on Using a Headset on Windows 10**

### 一**, Checking sound output in Windows 10**

Once you have the headset connected to the PC, it's time to make sure Windows has sound levels and the like set up and configured correctly. Firstly, we need to check Windows has the headset selected as the default output device.

- 
- 1. Left-click the sound icon in the taskbar.<br>2. Select the sound device in the drop-down menu.

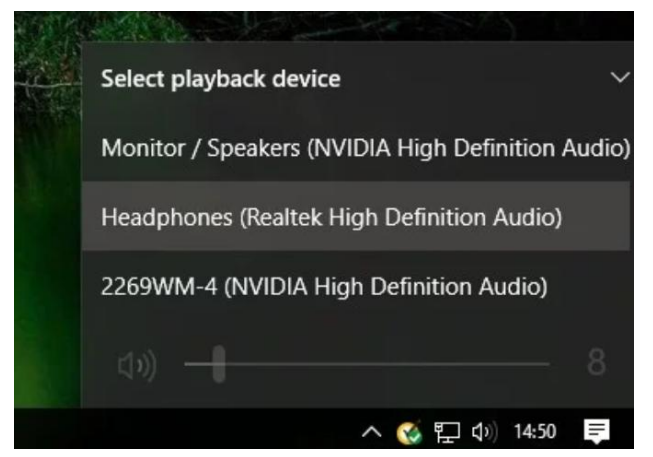

3. Choose the connected headset.

Now we'll need to test the output to make sure we've selected the correct device and everything is working perfectly. You can do this by firing up some media on the PC, or utilize the test function in Windows.

- 1. Right-click the sound icon in the task bar.
- 2. Select Open sound settings.
- 3. Choose Sound control panel on the right.
- 4. Select the headphones (should have a green tick).

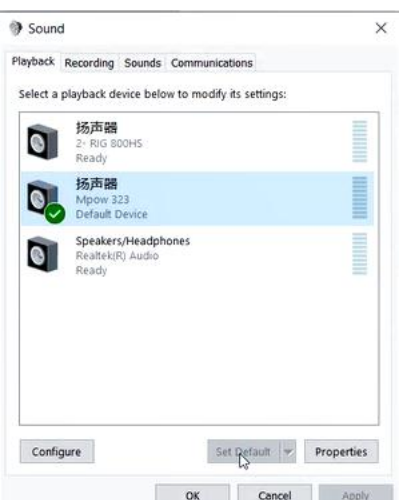

- 5. Hit Properties
- 6. Select the Advanced tab
- 7. Hit the test button.

If you hear sound through the headphones, you're good to go. If not, check if you have the correct device selected for sound output, and that the headset itself is plugged in (we've all be in the position where something doesn't work because it isn't physically connected).

# 二**, Record Your Voice**

After that, we need to select the microphone as the default input device and make sure the volume is turned up. To do this, we run through similar steps carried out for the headphones.

- 1. Right-click the sound icon in the taskbar.
- 2. Select Open sound settings.
- 3. Choose Sound control panel on the right.
- 4. Select the Recording tab.
- 5. Choose the microphone.

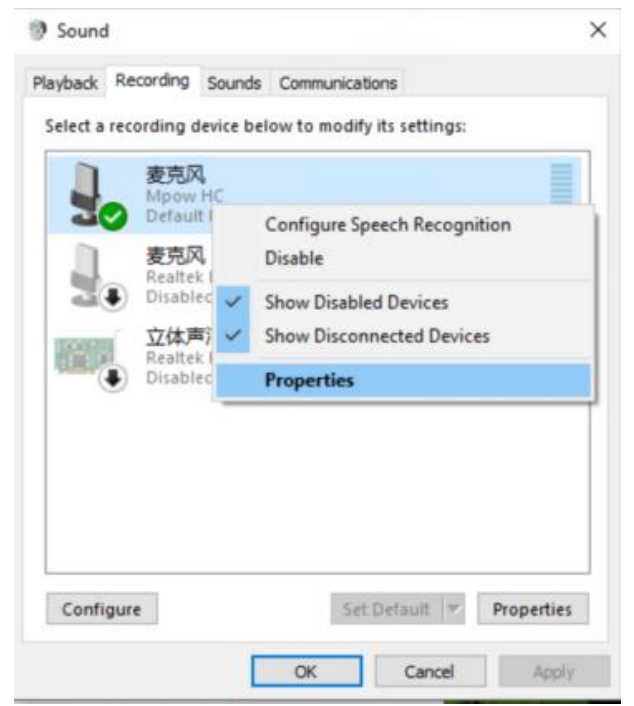

- 6. Hit Set as default.
- 7. Open the Properties window.

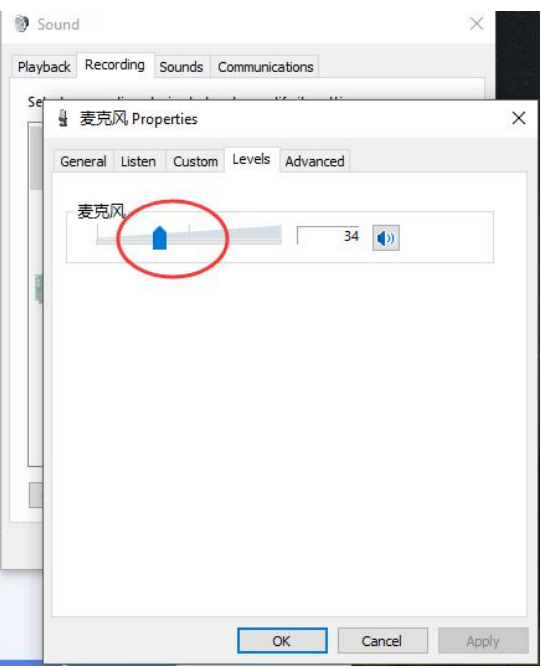

8. Select the Levels tab.

9. Adjust the volume accordingly.

*Be sure to fire up your VoIP app or recording software to test the microphone out. Some applications can take full control of the microphone and adjust levels accordingly, while others allow you to manipulate the volume within the software suite to save you from opening this recording window each and every time.*

# 三**, Troubleshooting Windows Headset Issues**

#### **1. Make sure you use the right ports**

#### **2. Auto detection could be playing up**

OEM software could be interfering here. Should you have software like Realtek's HD Audio Manager, try disabling jack detection and see if that helps.

#### **3. Re-installing drivers**

If your headset isn't working, the problem might be in the drivers. Head to Device Manager and uninstall the drivers for the connected headset. Reboot the PC and connect the headset once again to let Windows re-install them. Yes, it's the tried and true "turn it off and on again" process, but it works.

#### **4. Select different formats**

If you're still unable to get anything, try selecting a different format for input/output in the property window (use the headset steps above).

#### **5. Try a different headset/device**

To check whether the issue iswith the headset, try using it on another PC or device. You could also try plugging in another headset if you have one at hand.

### 四**, How to Set up the Microphone for Voice Recorder App**

1. When you open the Voice Recorder app, you might find that the Record button is unavailable and the message "You need to set up a microphone in Settings" is displayed at the bottom of the window. This happens because you did not give this app access to your microphone.

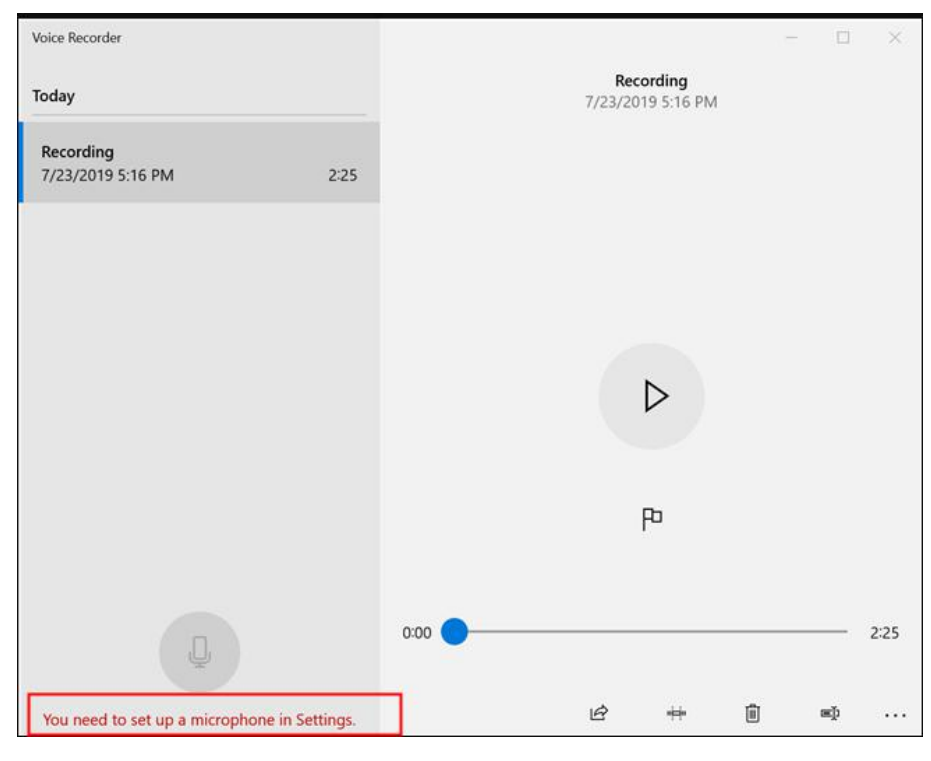

2. To fix this problem, click or tap the See more menu to open it, and then Microphone settings.

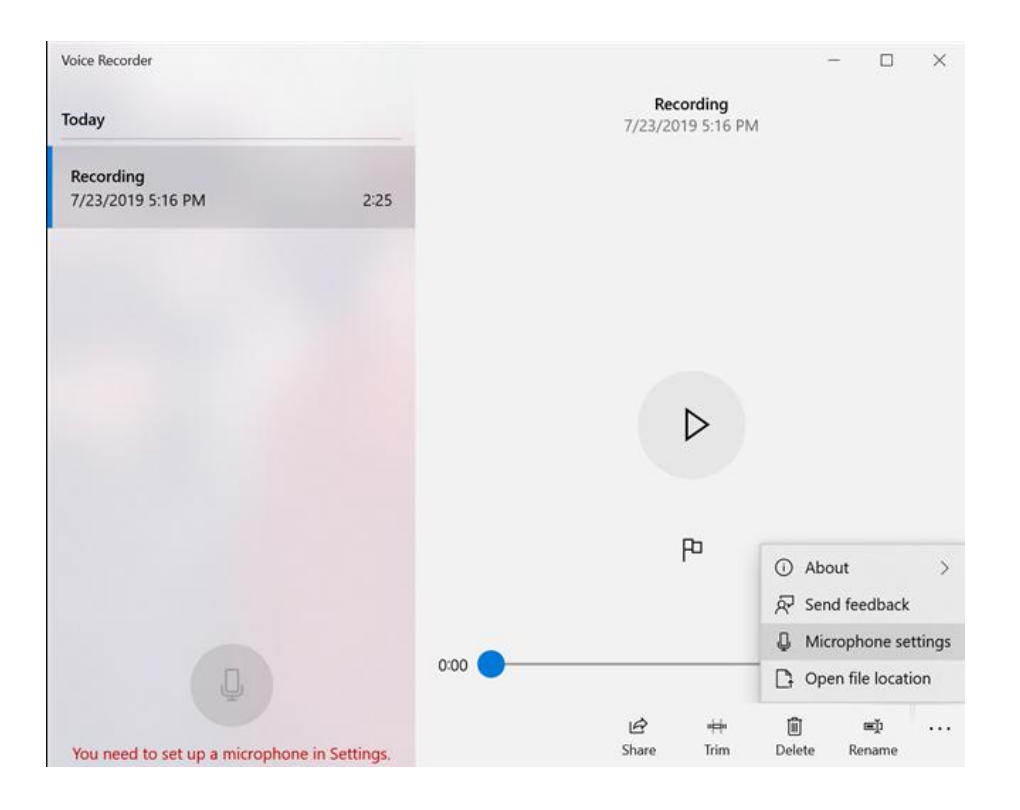

3. The Microphone window opens in the Settings app.

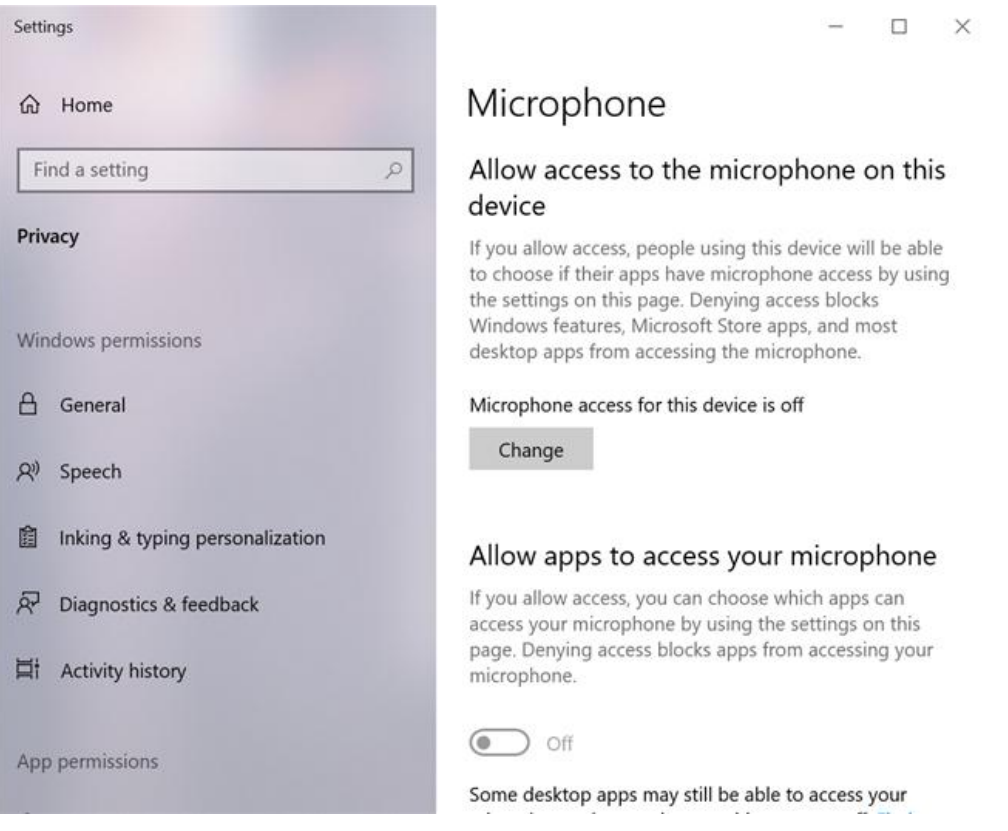

4. The first thing you need to enable is the "Allow access to the microphone on this device" option. Press the Change button at the bottom of this option if the status displayed is "Microphone access for this device is off," and then turn the switch On.

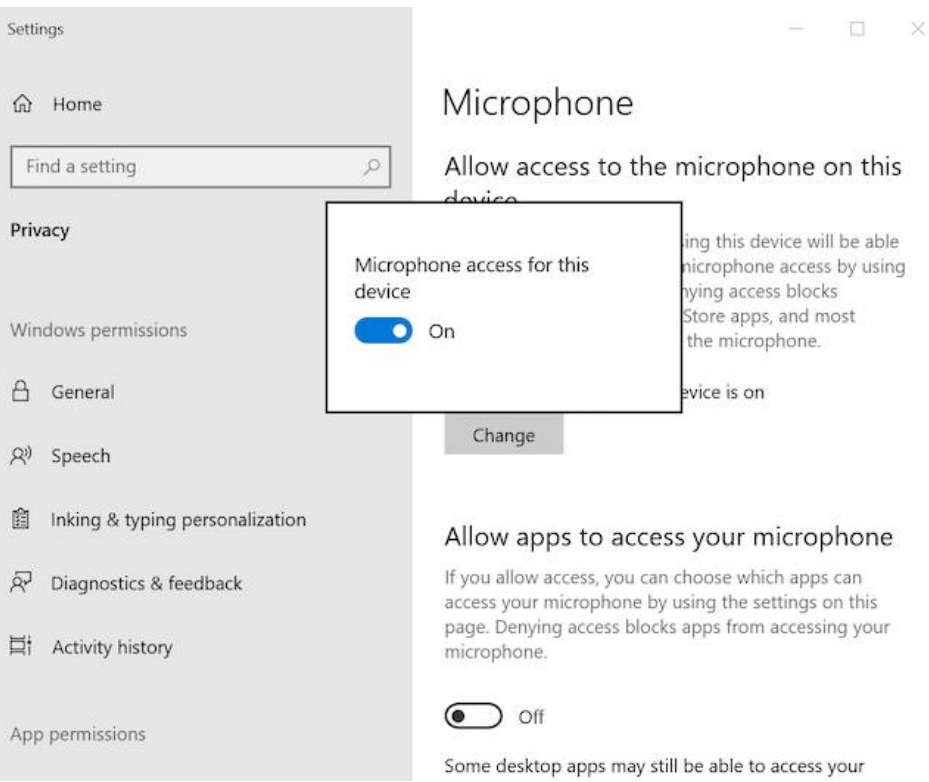

5. The option underneath, "Allow apps to access your microphone," also needs to be enabled, so turn it On.

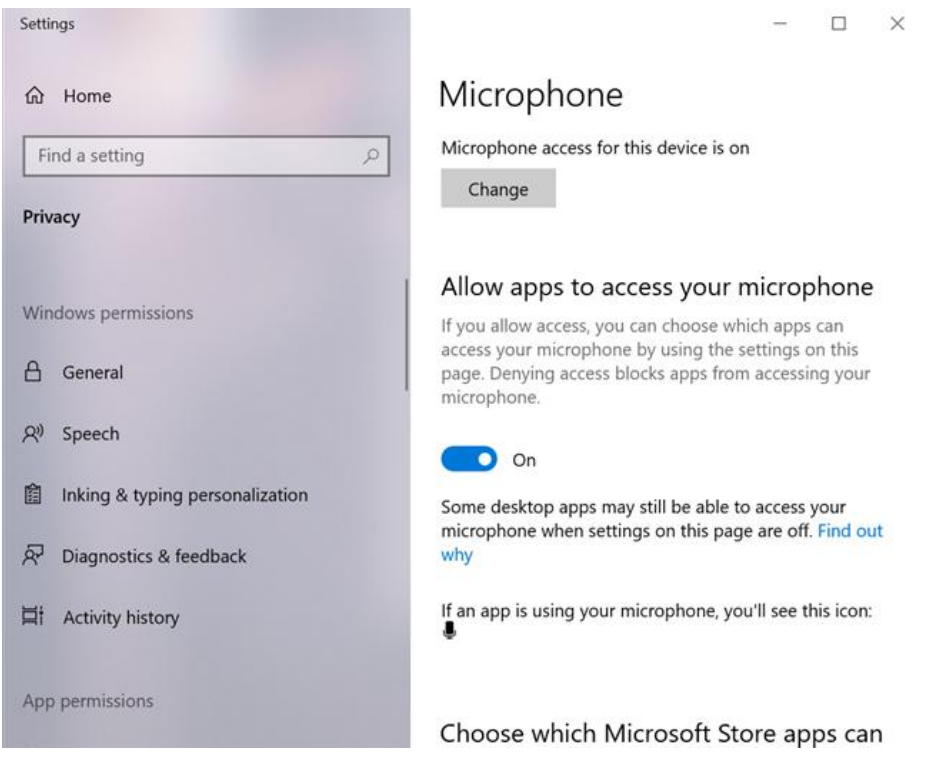

6. Scroll down to find a listcontaining apps and whether or not they are allowed to access your microphone. Find the Voice Recorder app in the listand make sure it is allowed to access the microphone, by turning the switch On.

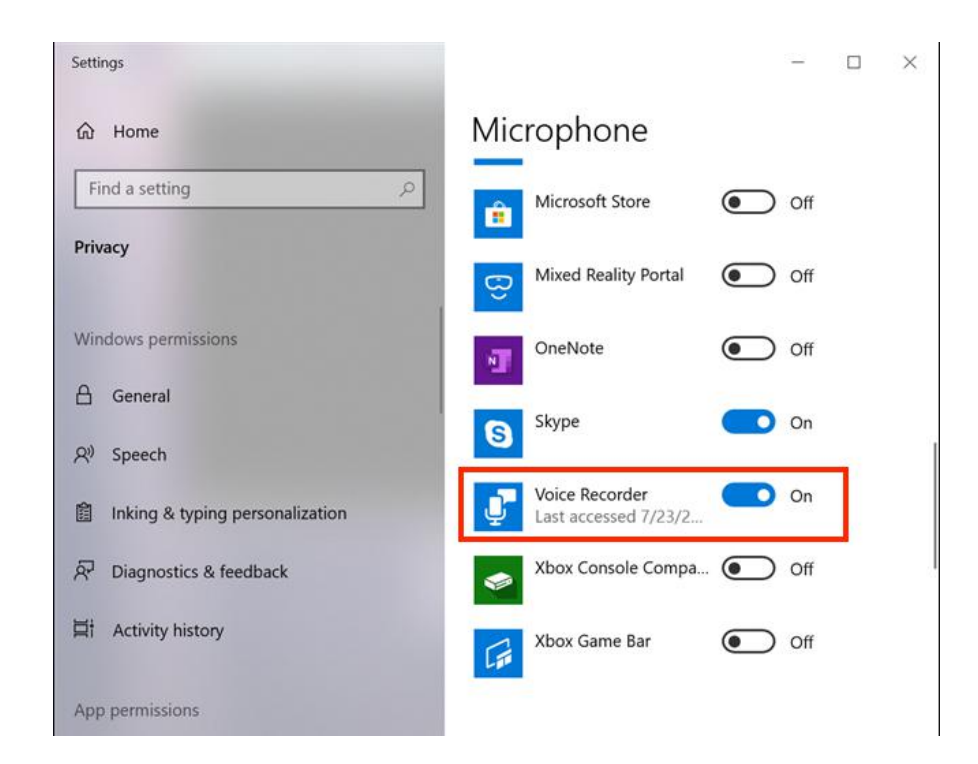